## Windward Report Viewer Installation and Setup

## **Summary**

The following is an explanation for installing the Windward Report Viewer on a local workstation and for the setup of the supporting structures. The Windward Report Viewer is a report viewing application that is external to System Five and is required to view and use some of the reports available within System Five.

## **Sample Report Files**

Profit Loss By Job Report Shipment Info Report

Applicable to System 5 version 6.2.2.37 UP

Directory Setup for the Dataset

- 1. Navigate to the Share folder in the dataset folder (this is the same folder that contains the 'datafiles' folder)
- 2. Ensure that there is a folder called 'Reports' there. If not, create the folder.
- 3. Navigate into the 'Reports' folder
- 4. Ensure that there is a folder called 'Custom Reports' there. If not, create the folder.

Installation of the Windward Report Viewer

- 1. Open a web browser (Google Chrome, for example) and navigate to the following URL: Windward Report Viewer
- 2. Click on the 'Install' button
- 3. Accept the download of the 'setup.exe' file and wait for the download to complete
- 4. Run the 'setup.exe' file
- 5. Follow the installation process presented

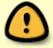

If you encounter a warning screen that does not seem to give any option for continuing the installation, look for the link labeled 'Click for More Info'. Click the link and then click 'Install Anyway'

1. Click on the red X button to close the Windward Report Viewer

Placement of Report Files

1. Locate the report files you would like to use (.repx extension)

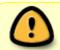

There are sample report files attached to this Wiki page. The files are compressed and must be unzipped before the next step.

 Copy and Paste the report files into the 'Reports/Custom Reports' folder created in the earlier steps

## Confirmation of Proper Installation

- 1. Run System Five and log in
- 2. In the Navigator, click on the 'Reports' navigator item
- 3. Confirm that an item with the same name as the report file name exists
- 4. Click on the report item
- 5. Wait while the Windward Report Viewer loads

From:

https://wiki.windwardsoftware.com/ - Windward Software Wiki

Permanent link:

https://wiki.windwardsoftware.com/doku.php?id=windward\_report\_viewer\_-\_installation&rev=150058613

Last update: 2017/07/20 14:28 (7 years ago)

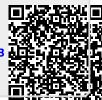